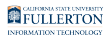

# **Swapping a Class**

This article covers how CSUF students can swap classes.

Swapping a class is a conditional drop/add. This means that you will only be dropped from the first class if you can successfully add a second class.

### **1. Log in to the campus portal and access the Student Homepage in Titan Online.**

[View step-by-step instructions on how to access the Student Homepage.](https://csuf-erp.screenstepslive.com/m/70025/l/1074244-how-do-i-access-the-student-homepage-student-center) 

# **2. Click on Manage Classes.**

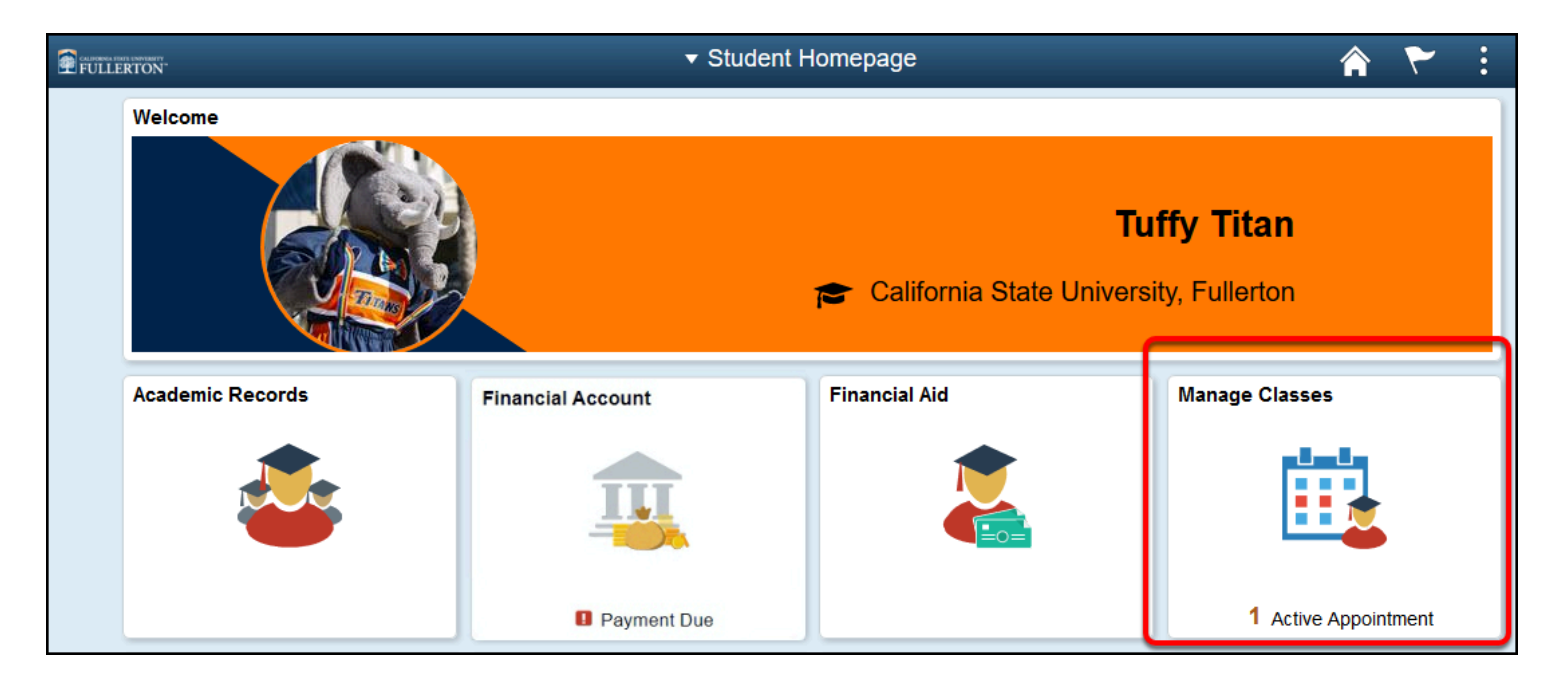

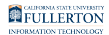

### **3. Click on Swap Classes in the left menu.**

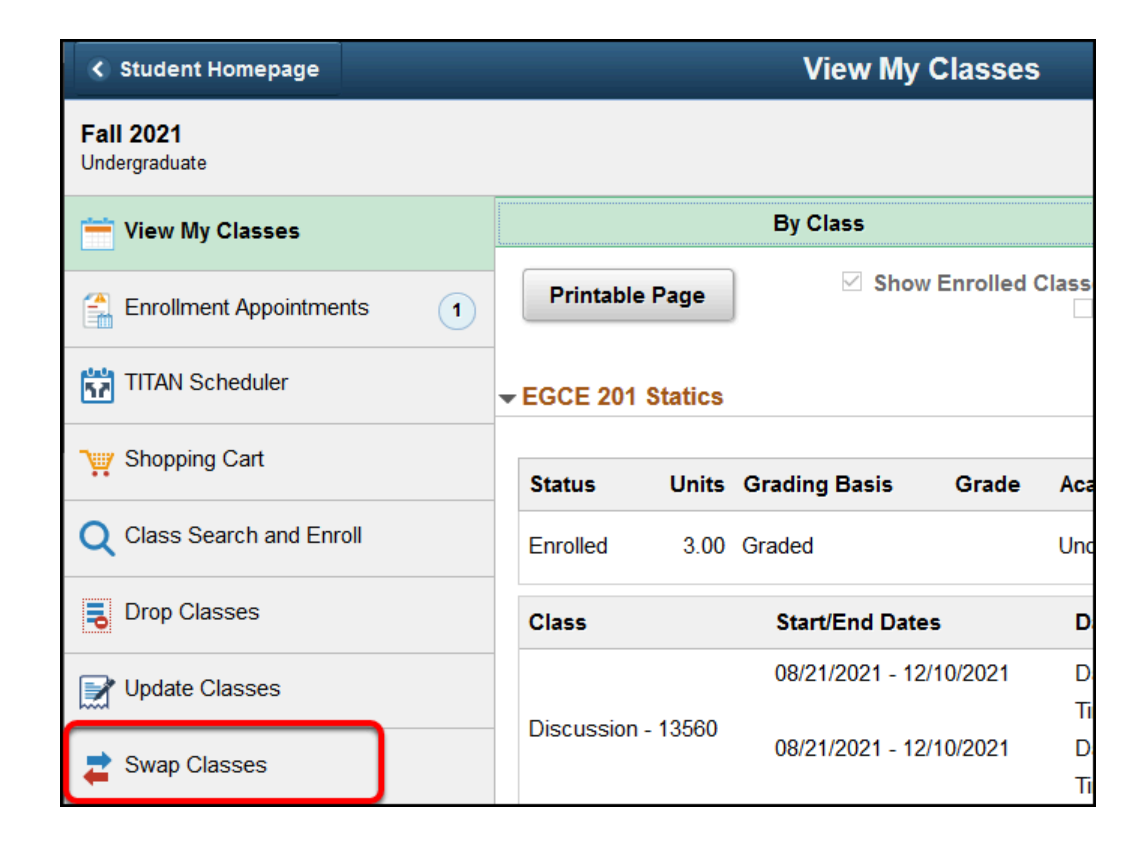

### **4. First, select the class you want to swap from the dropdown menu.**

 $\Omega$  This is the class that you want to drop.

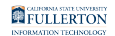

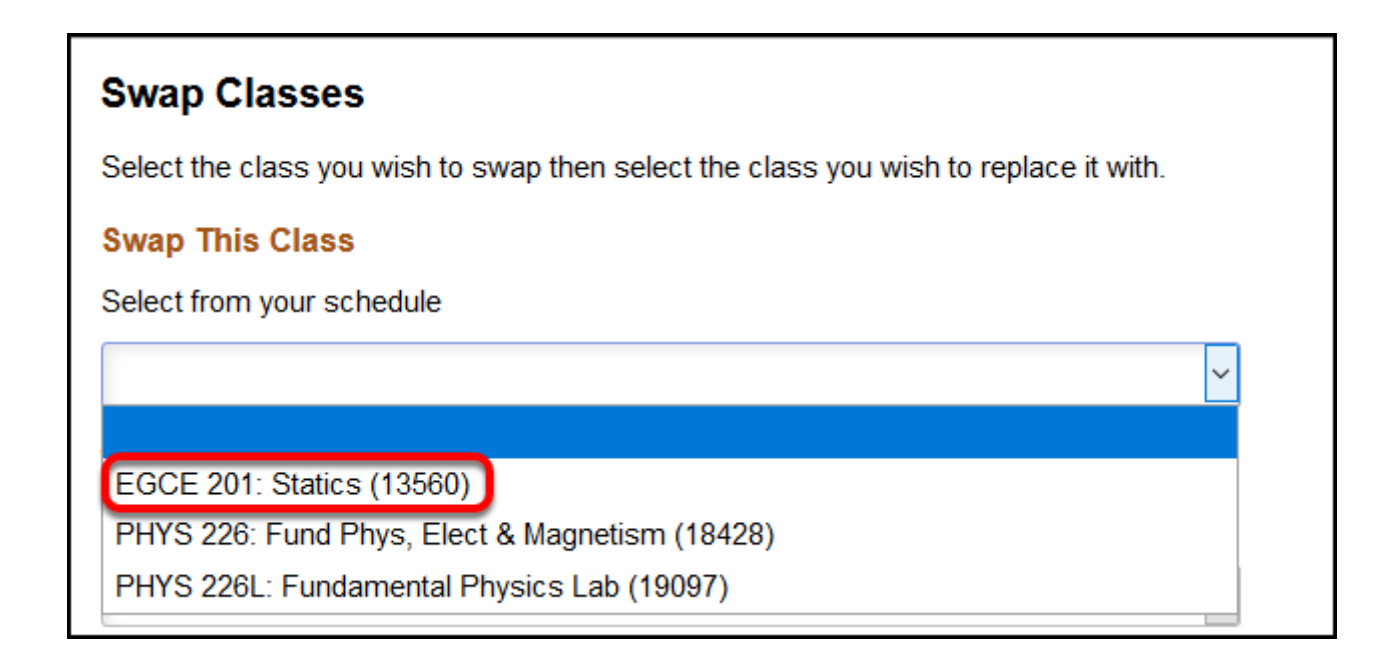

### **5. Next, choose how you want to select the class you want as a replacement (Search for Classes, Select from Shopping Cart or Enter Class Number). Then click Search.**

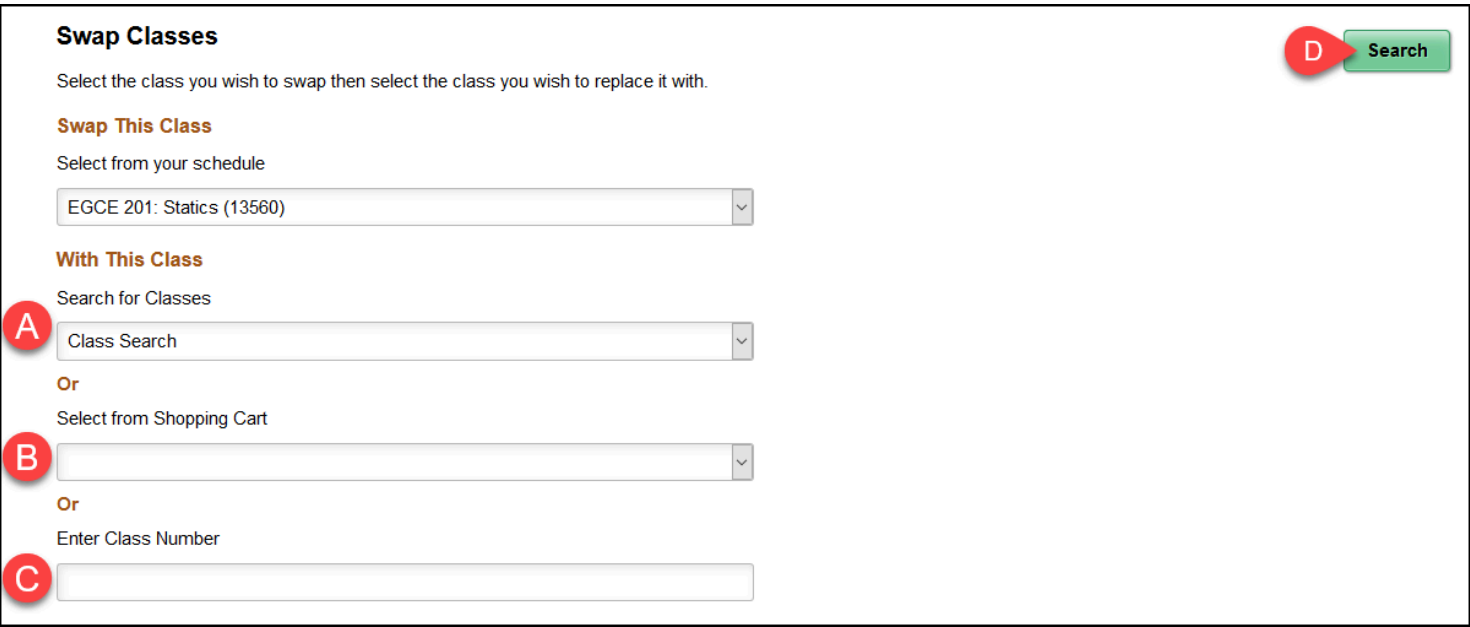

- A. Select **Class Search** from the Search for Classes drop-down menu if you want to search for a replacement.
- B. Select a class from the Select from Shopping Cart drop-down menu if you added the replacement class to your shopping cart.

C. Type a Class Number in Enter Class Number if you know the Class Number of the class you want to add.

### **I am choosing to search for a replacement class**

#### View detailed instructions

**1. If you choose Class Search, enter a keyword for the search and then click the double arrow button to search. Or use additional search options, or recently viewed to locate a class.** 

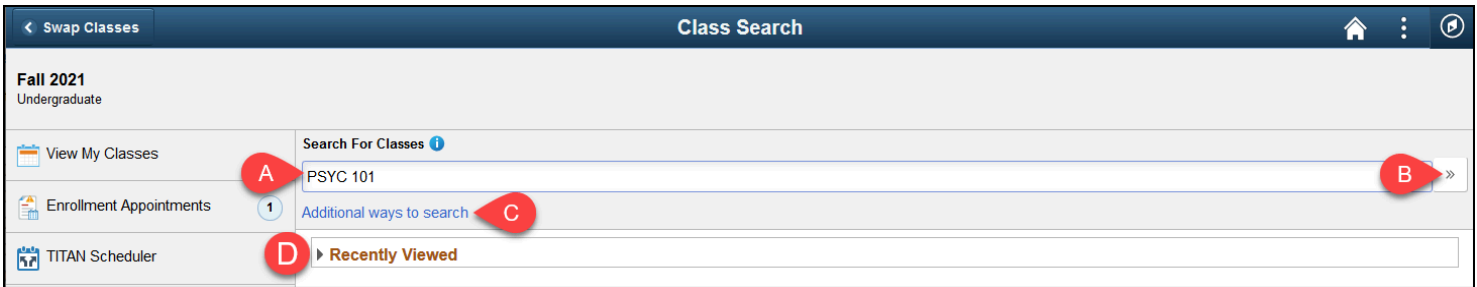

- A. Enter a keyword for the search such as the course, subject, class, or topic.
- B. Then click the double arrow button to search.
- C. Click **Additional ways to search to search** by a list of available subjects, catalog number, or Instructor last name.
- D. If you have viewed courses, you can expand **Recently Viewed** to view and select them.

#### **2. Choose a search result to view available class options. You can also use the filters on the left to narrow down your results.**

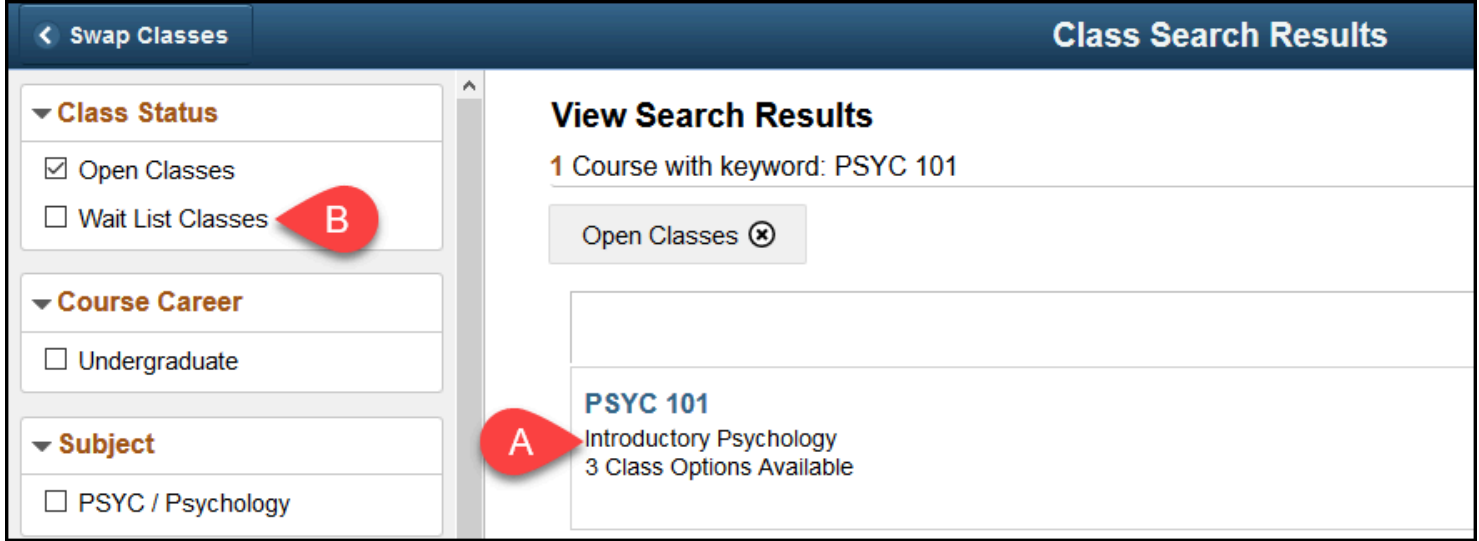

- A. Click on a search result to view available class options.
- B. You can use the filters on the left to narrow down your search results. For example, you could change the Class Status to show both Open Classes and Wait List Classes.

### **3. Click on the class section you want to enroll in. Or use other links on the page to view more details about the class section and the course.**

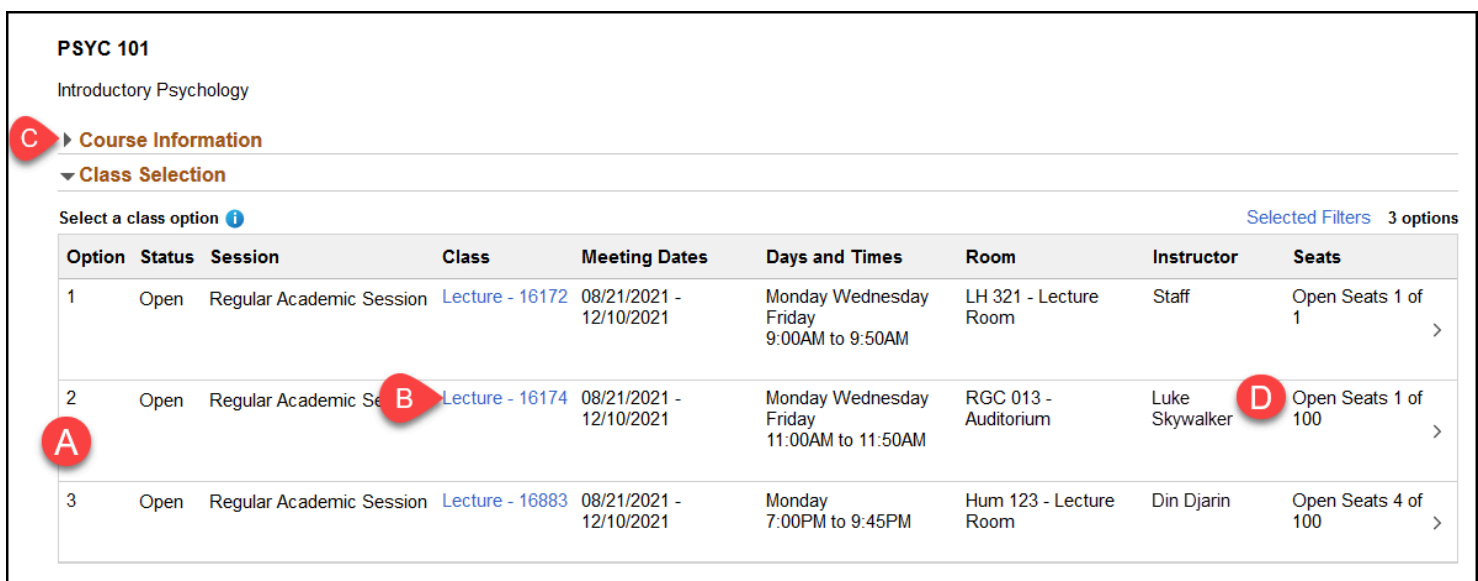

- A. Click on the class section you want to enroll in.
- B. For more information about the class section including meeting times and prerequisites, click on the link in the Class column.
- C. Expand Course Information to view the course description, number of units, and other course details.
- D. You may want to check the Seats column to see how many open seats or waitlist available places are available in the class.

#### **4. Review the class section details, including the meeting days and times as well as the final exam schedule. Then click Next.**

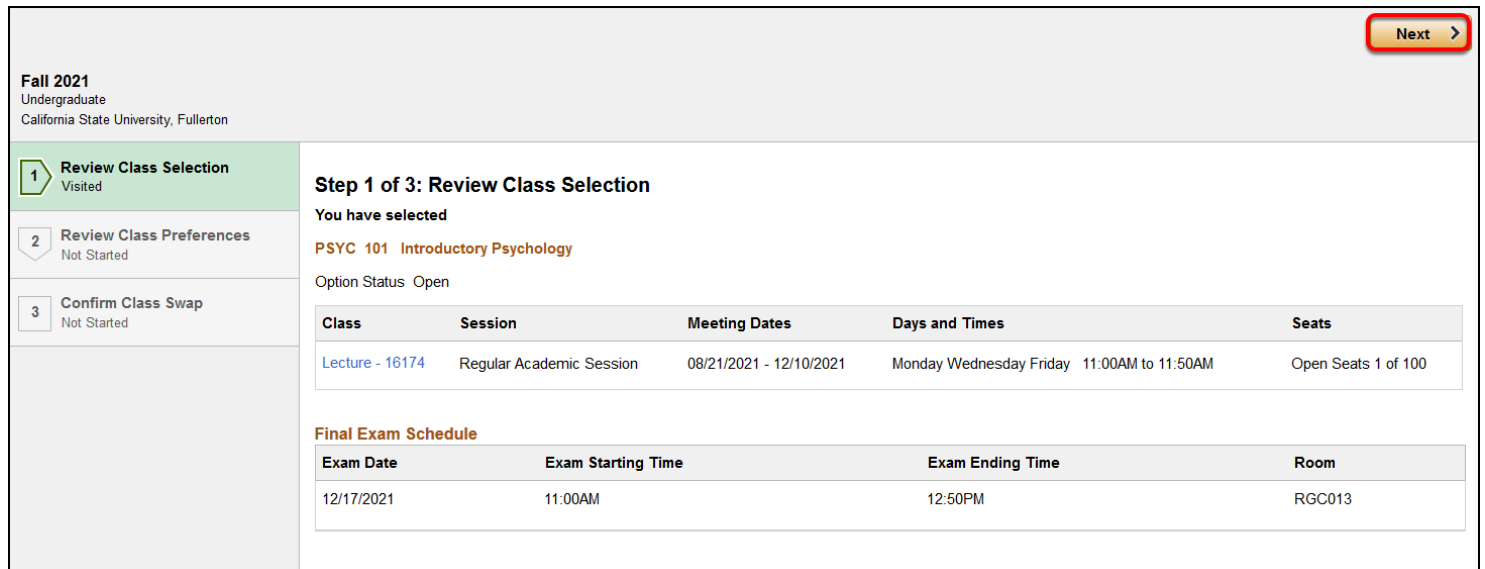

### **5. If prompted, select your waitlist, grading basis, or units preferences. Then click Accept.**

 If the class status says Wait List, you must select **Yes** for the waitlist option in order to complete enrollment.

If there are only a few open seats left in the class, you may want to select **Yes**  for the waitlist option in case all of the open seats are filled by the time you complete your enrollment.

 If you do not have the option to be added to a waitlist, change your grading basis, or change the number of units for the class, you will not see this screen.

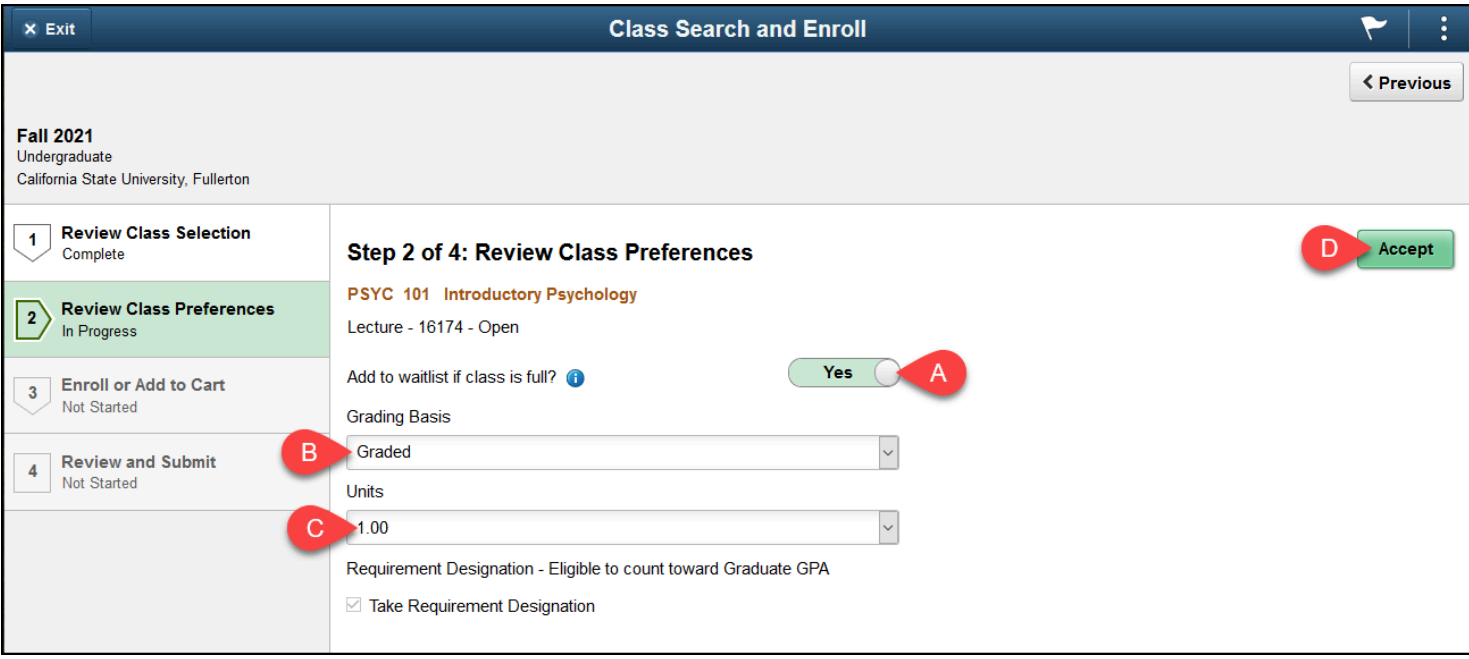

- The Credit/No Credit option is often abbreviated, such as *Undergraduate CR/ NC Stdnt Opt*.
- A. If available, use the slider to indicate if you want to be added to the wait list for a class.
- B. If available, select your grading basis: Graded or Credit/No Credit.
- C. If available, select the number of units to be applied to the class.
- D. Then click **Accept**.

### **6. Review the details of the classes you are swapping. Then click Submit.**

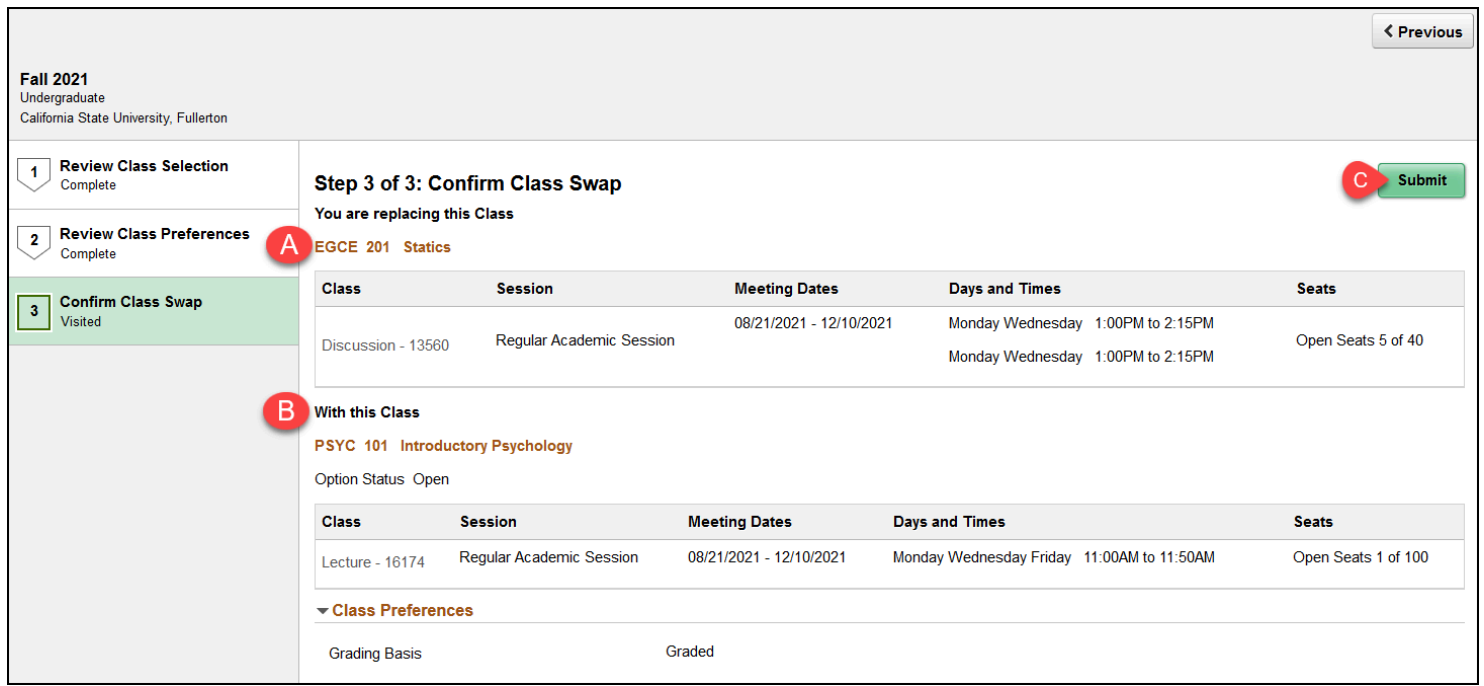

- A. Double check that the class being replaced/dropped is correct.
- B. Double check that the class that is being added is correct.
- C. Then click **Submit**.

### **7. Click Yes to confirm you want to submit.**

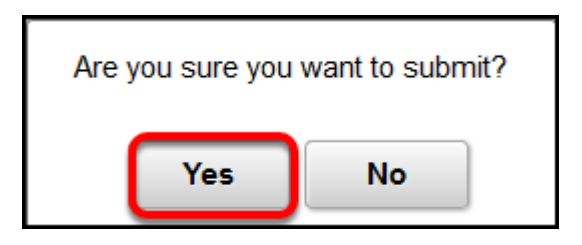

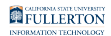

### **8. You'll see a confirmation screen that the swap was successful. You're done!**

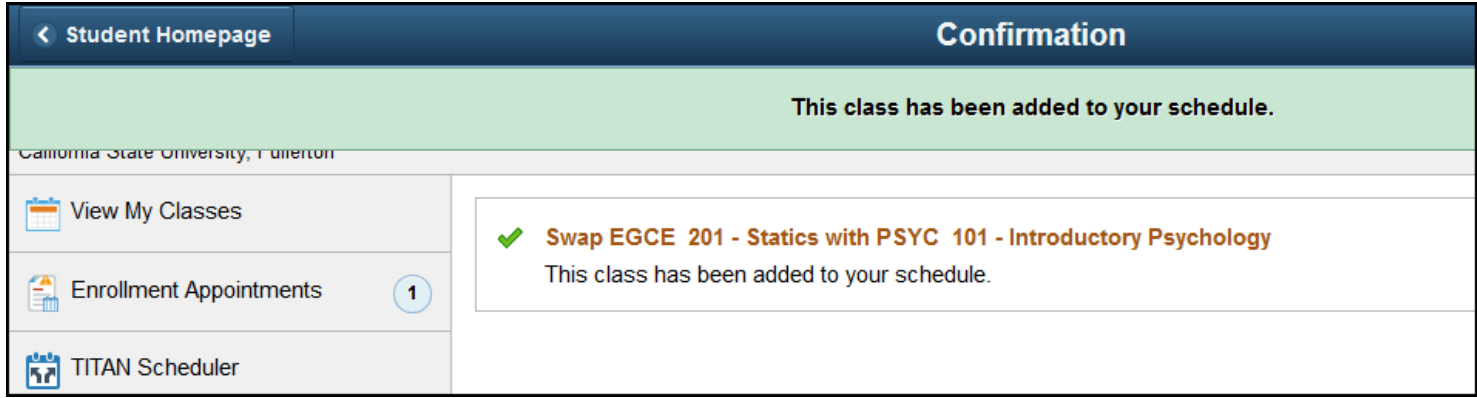

# **I am selecting a class from my shopping cart**

View detailed instructions

### **1. Review the details of the classes you are swapping. Then click Submit.**

 $\Omega$  It is assumed that you already reviewed the class selection and class preferences when you added the class to your shopping cart. However, you can click on Review Class Selection or Review Class Preferences on the left if you want to revisit these screens.

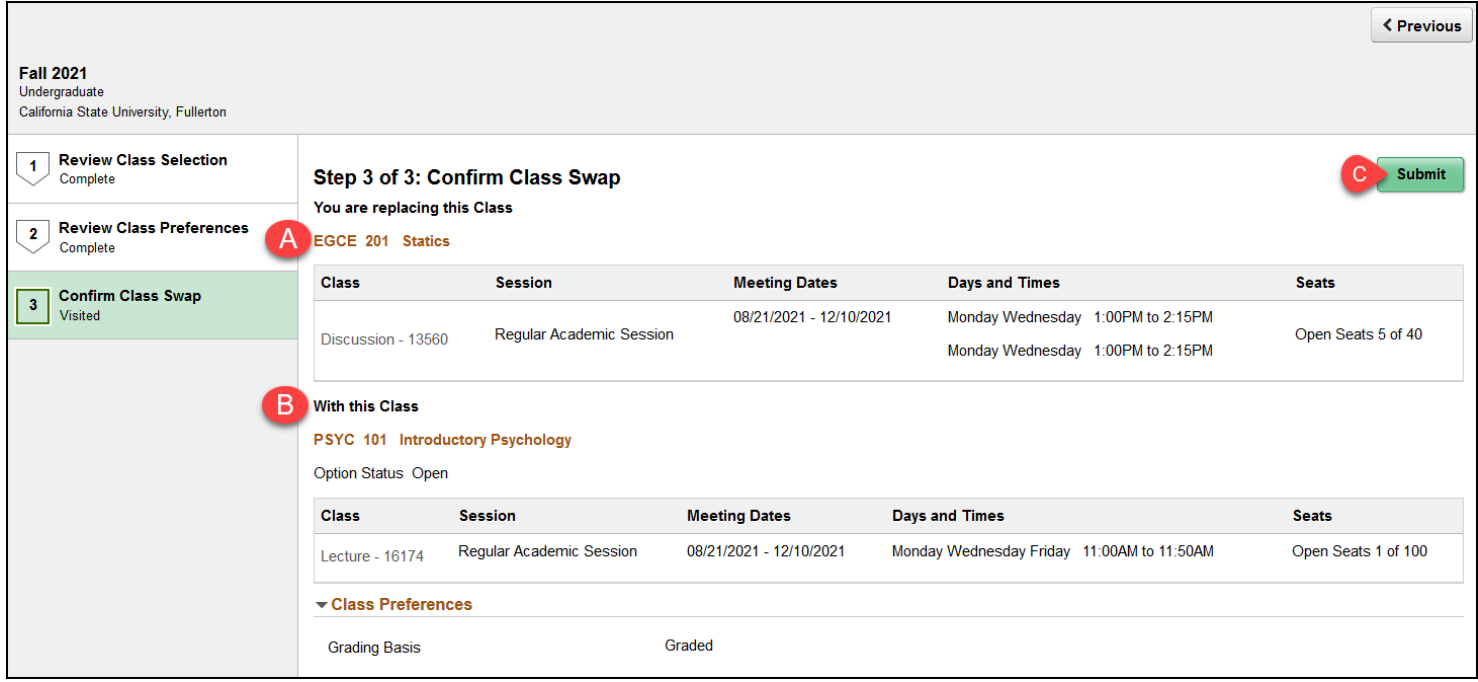

- A. Double check that the class being replaced/dropped is correct.
- B. Double check that the class that is being added is correct.
- C. Then click **Submit**.

#### **2. Click Yes to confirm you want to submit.**

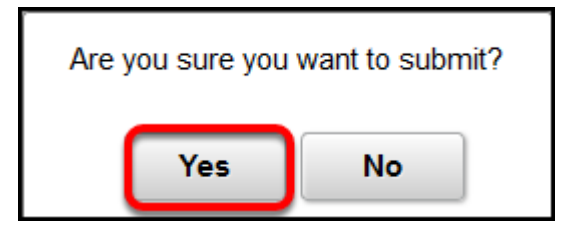

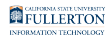

### **3. You'll see a confirmation screen that the swap was successful. You're done!**

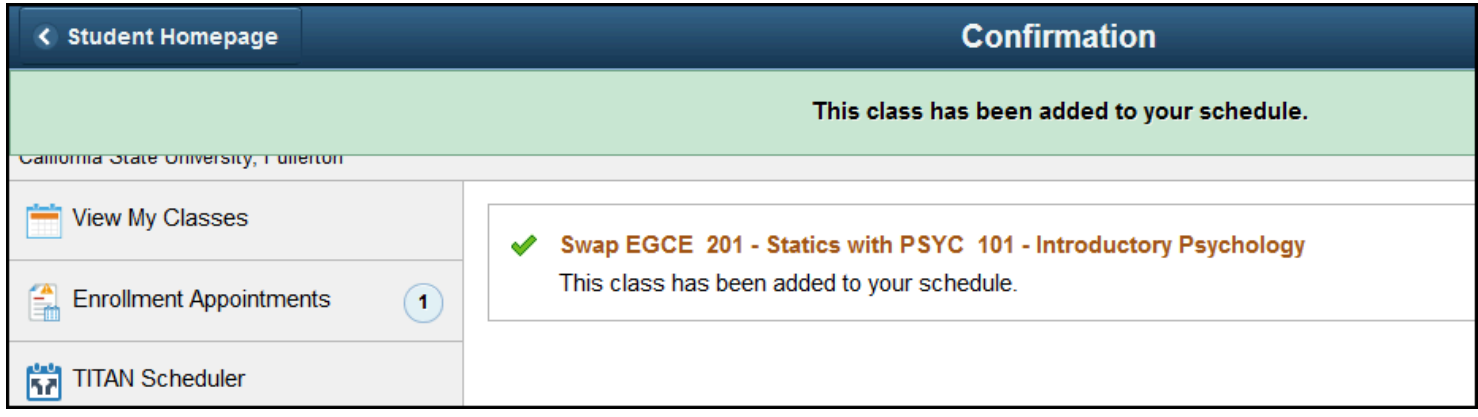

### **I am entering a class number**

View detailed instructions

### **1. Click on the class that you want to add.**

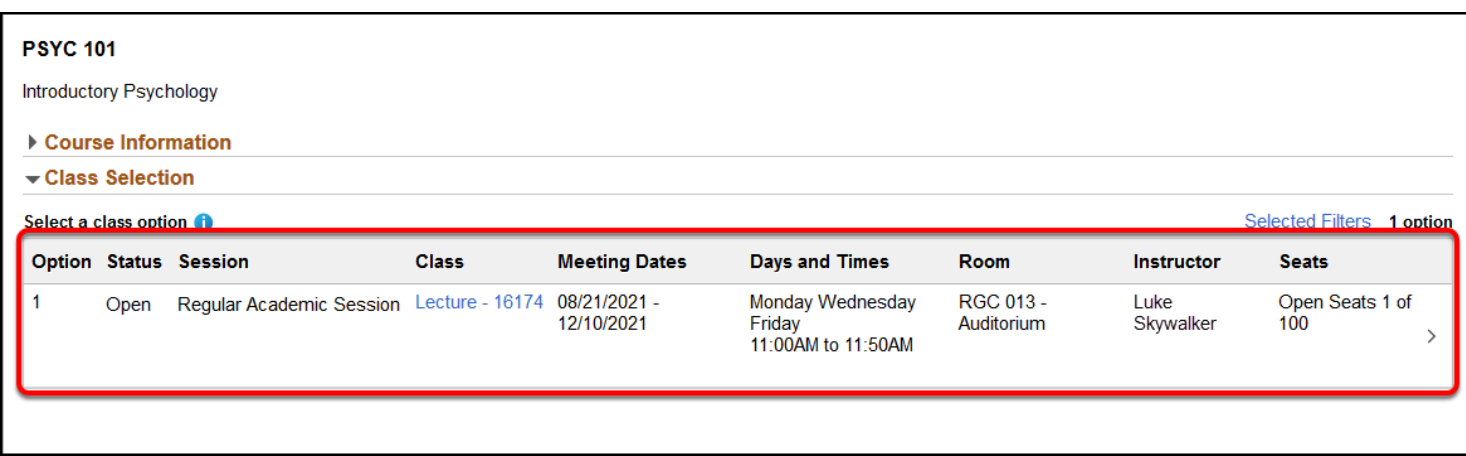

#### **2. Review the class section details, including the meeting days and times as well as the final exam schedule. Then click Next.**

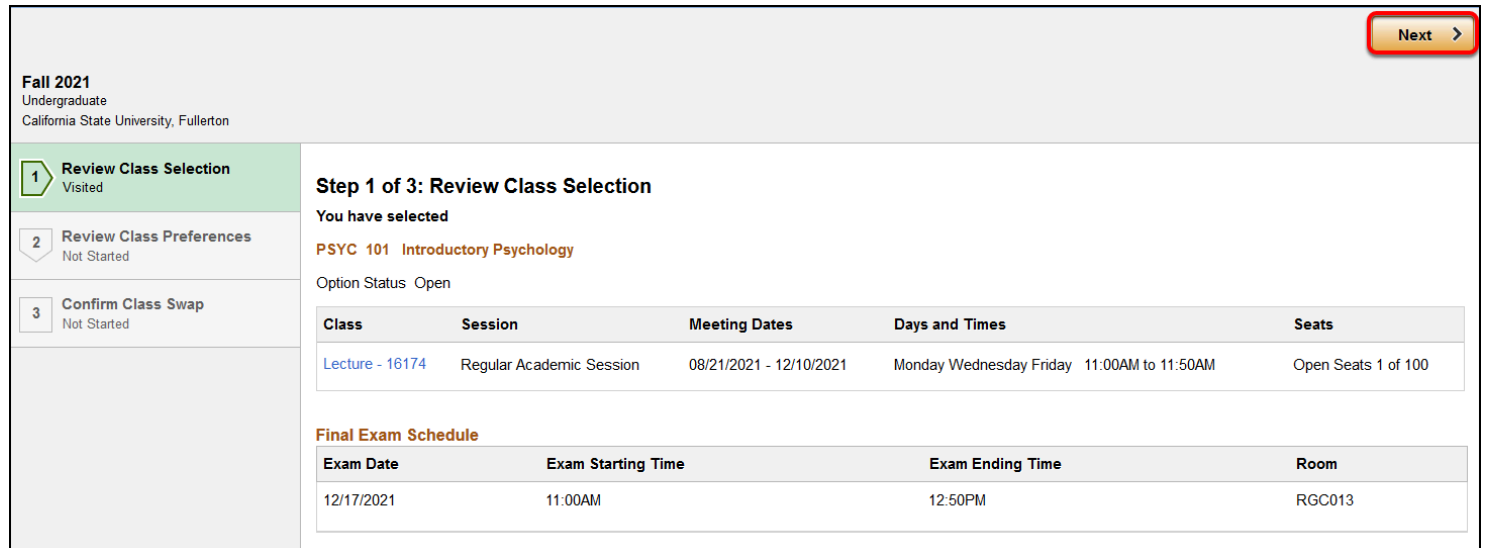

### **3. If prompted, select your waitlist, grading basis, or units preferences. Then click Accept.**

 If the class status says Wait List, you must select **Yes** for the waitlist option in order to complete enrollment.

If there are only a few open seats left in the class, you may want to select **Yes**  for the waitlist option in case all of the open seats are filled by the time you complete your enrollment.

 If you do not have the option to be added to a waitlist, change your grading basis, or change the number of units for the class, you will not see this screen.

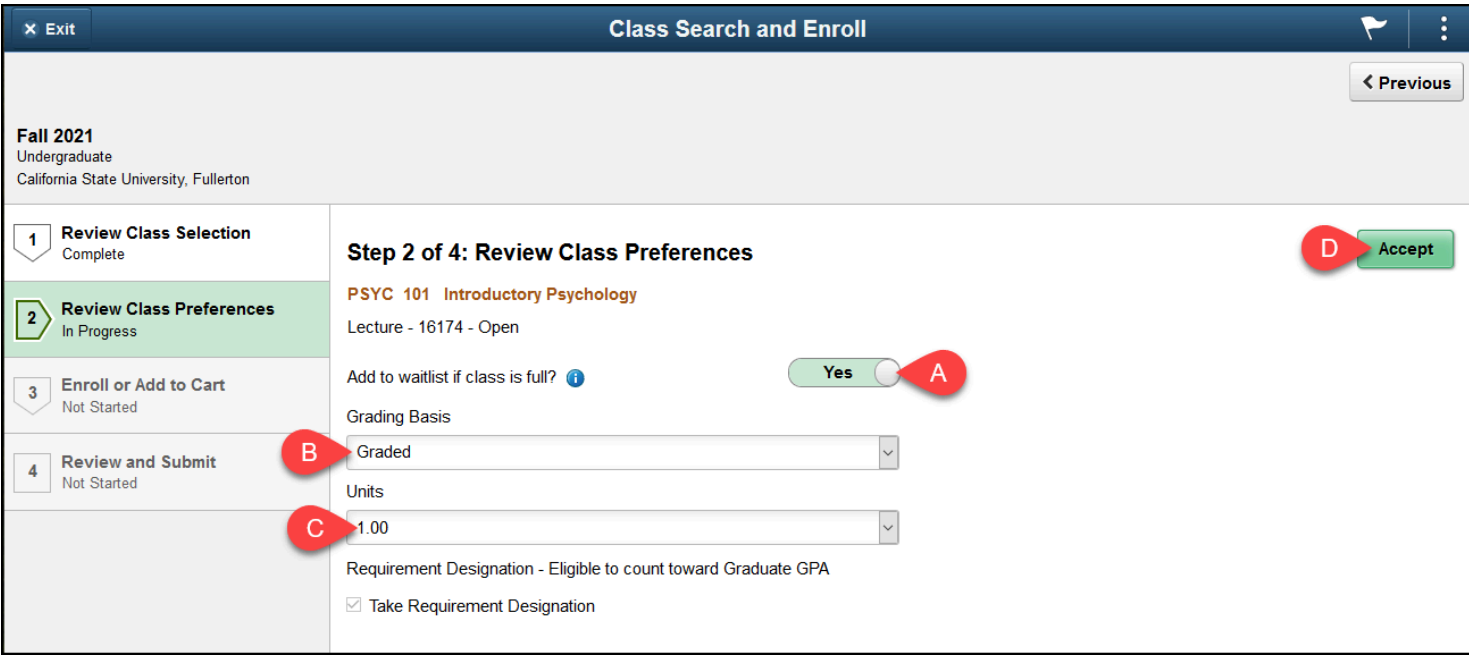

- The Credit/No Credit option is often abbreviated, such as *Undergraduate CR/ NC Stdnt Opt*.
- A. If available, use the slider to indicate if you want to be added to the wait list for a class.
- B. If available, select your grading basis: Graded or Credit/No Credit.
- C. If available, select the number of units to be applied to the class.
- D. Then click **Accept**.

### **4. Review the details of the classes you are swapping. Then click Submit.**

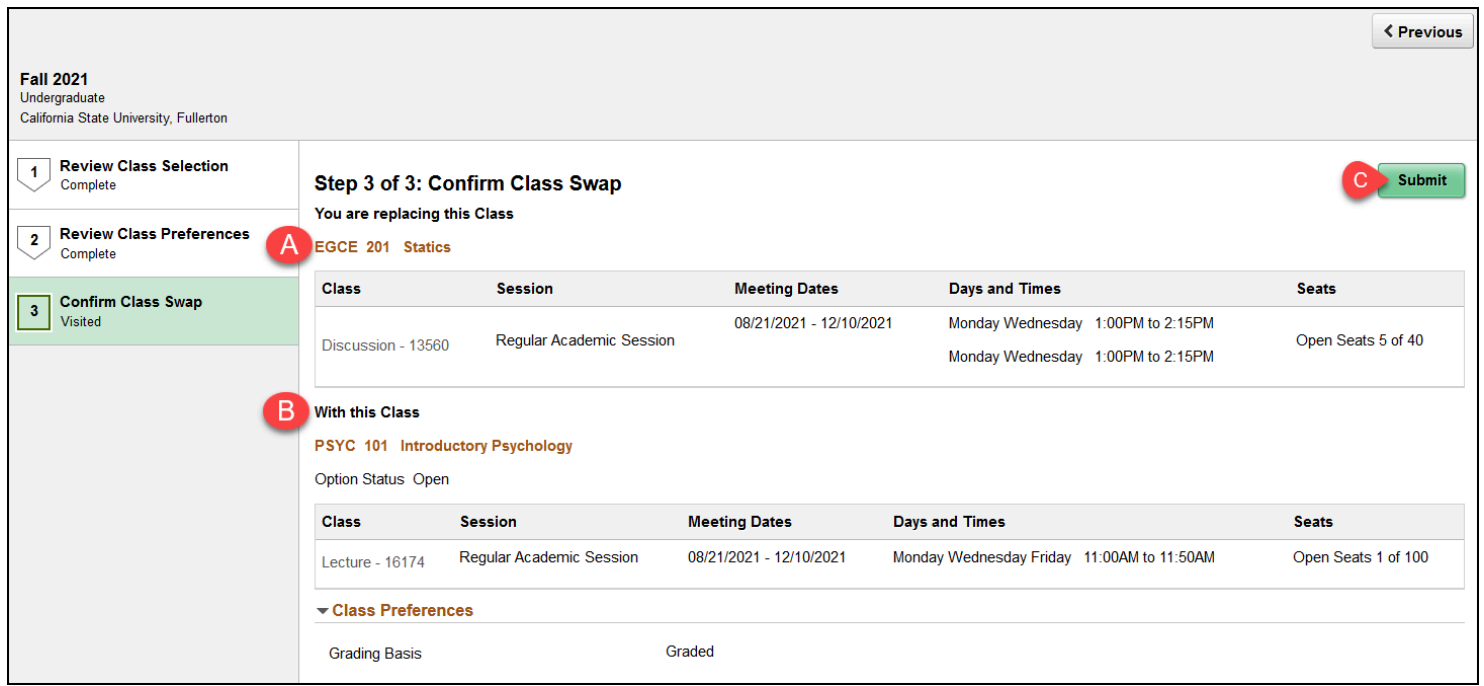

- A. Double check that the class being replaced/dropped is correct.
- B. Double check that the class that is being added is correct.
- C. Then click **Submit**.

### **5. Click Yes to confirm you want to submit.**

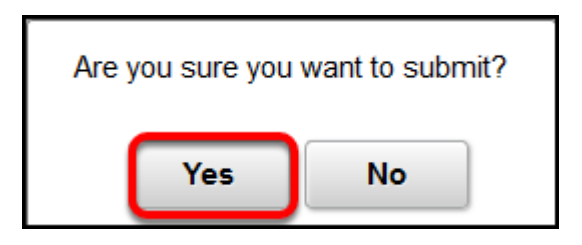

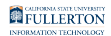

### **6. You'll see a confirmation screen that the swap was successful. You're done!**

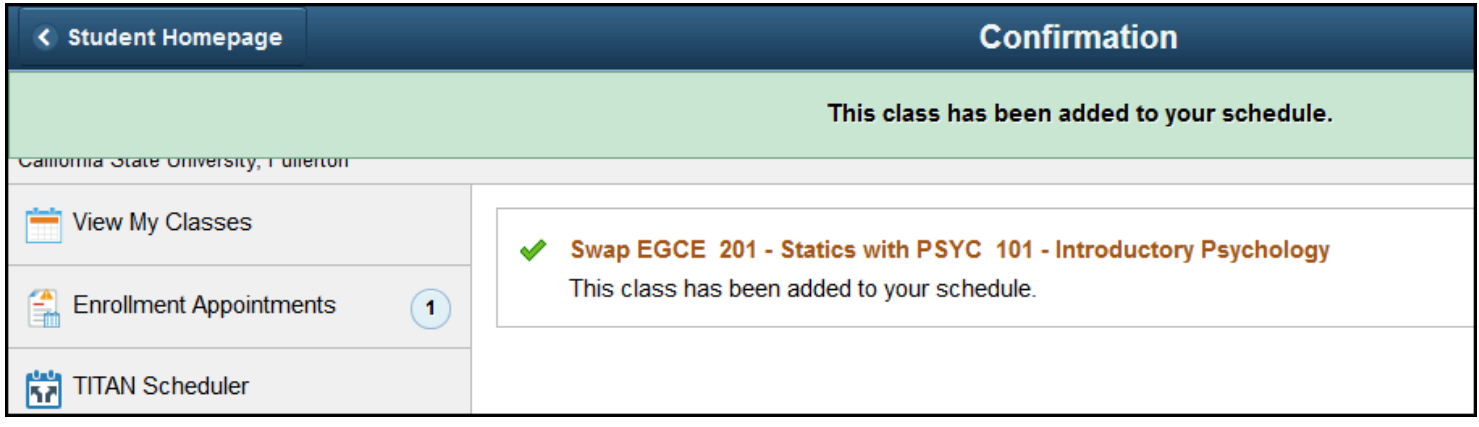

## **Need More Help?**

#### **Questions about registration/registering for classes?**

[How to Register webpage](http://records.fullerton.edu/registration/index.php) 

Contact the Registration & Records Office at [arsc@fullerton.edu](mailto:arsc@fullerton.edu) or 657-278-7601. Or visit the Registration & Records Office in LH-114.

#### **Technical issues in accessing Student Homepage or your campus portal account?**

Contact the Student IT Help Desk at [StudentITHelpDesk@fullerton.edu](mailto:StudentITHelpDesk@fullerton.edu) or 657-278-8888.